# EnglishCentrals 学習の手引き (教員用)

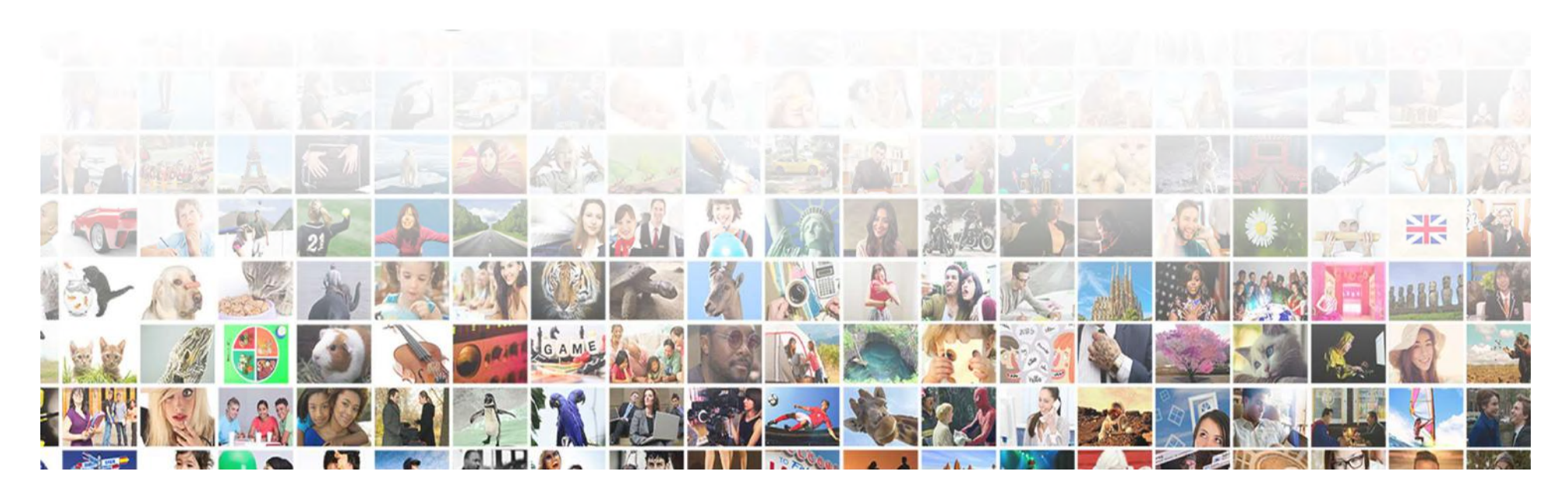

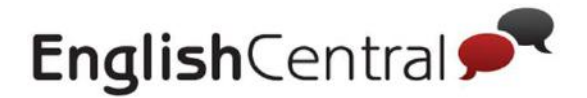

# 学習の流れ

# ■EnglishCentralでは4つのステップで学習します。

まず、好きな動画で「見る→学ぶ→話す」の順でリスニングやスピーキ ングを練習し、実際に「GoLive!」で講師と英語で会話してみましょう

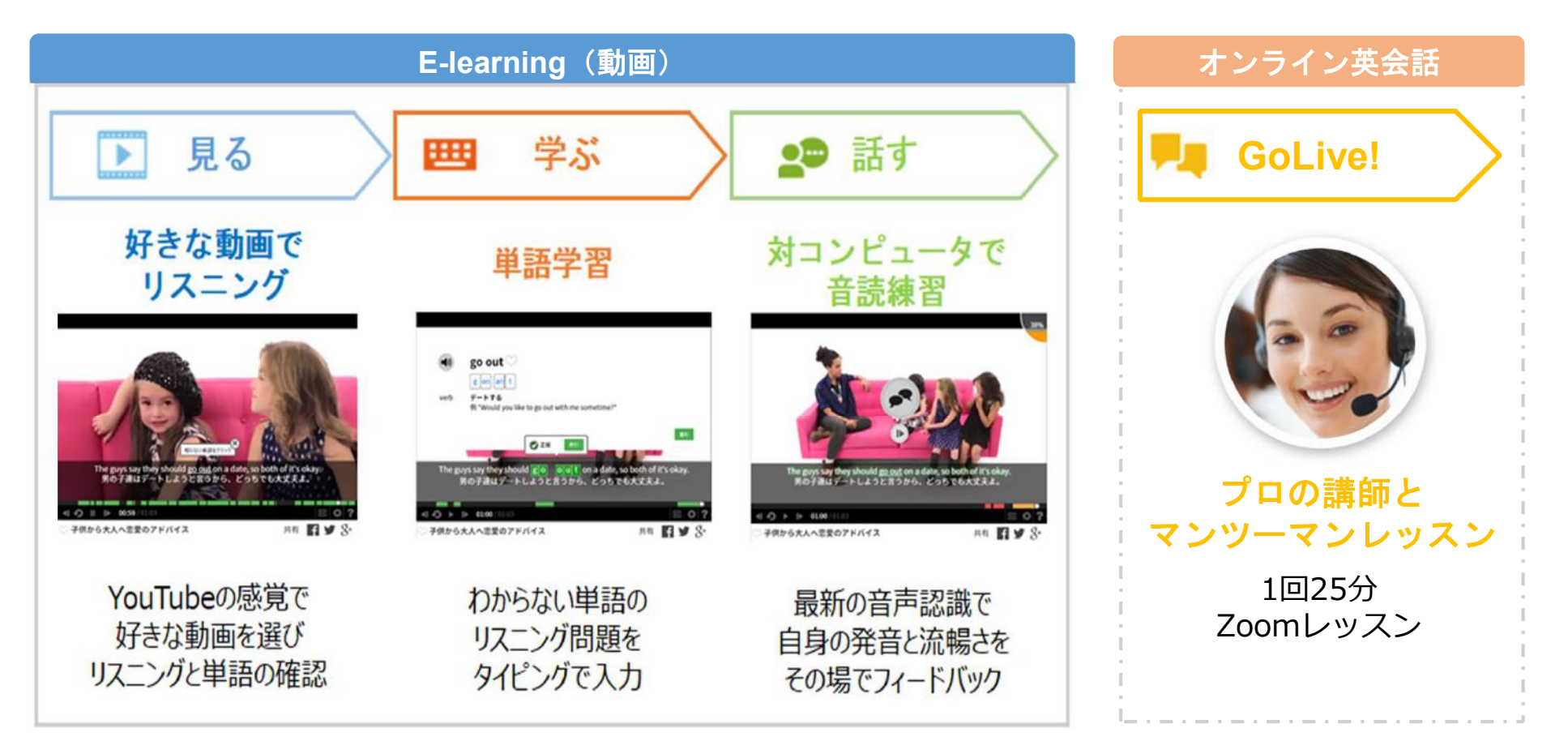

![](_page_2_Picture_0.jpeg)

# EnglishCentral プランの紹介

# 1.コースオンリー

・特定のコース内の動画「見る」「学ぶ」「話す」の学習が無制限のプラン

# 2.アカデミックプレミアムプラン

・EnglishCentral内にある全ての動画の「見る」「学ぶ」「話す」の学習無制限

# 3.プレミアムプラン

・EnglishCentral内にある全ての動画の「見る」「学ぶ」「話す」の学習が無制限

・600ポイントを貯めるごとに、1回25分のオンラインレッスン(GoLive!) の受講可能

# 4.1/Dayプラン

- ・EnglishCentral内にある全ての動画の「見る」「学ぶ」「話す」の学習が無制限
- ・1日1回オンラインレッスン(GoLive!) の受講可能

## 5.単語4技能テスト(VPT)

単語テストを実施できる機能

※各プランの詳細についてはEnglishCentralサポートチームまでお問合せ下さい。

![](_page_3_Picture_0.jpeg)

# 目次

![](_page_3_Picture_204.jpeg)

STEP4: EnglishCentralでの学習の仕方

![](_page_3_Picture_205.jpeg)

![](_page_4_Picture_0.jpeg)

# 教師アカウントの使い方

![](_page_4_Figure_2.jpeg)

![](_page_5_Picture_0.jpeg)

# STEP1 生徒アカウント作成~生徒のログイン

![](_page_5_Picture_31.jpeg)

![](_page_5_Picture_32.jpeg)

![](_page_5_Picture_33.jpeg)

![](_page_6_Picture_0.jpeg)

# 1 生徒アカウントの作成準備~生徒のログイン

### <u>■生徒アカウントの作成準備</u>

生徒アカウントは、EnglishCentral が一括で作成します。 アカウント作成のために、下記情報を含むリスト(Excel)をご送 付ください。

![](_page_6_Picture_93.jpeg)

※生徒のメールアドレスでアカウントを作成します。 もしご希望の場合はダミーのメールアドレスにてアカウントを作成することも可能です。 その場合は、「学籍(生徒)番号」か「学年クラス出席番号」を含んだアドレスを作成します ので、情報をお送りください

# ■生徒アカウントのお受け取り

リスト受領後、5営業日以内に弊社サポートスタッフよりメールで 「生徒アカウント一覧」を送付します。

![](_page_7_Picture_2.jpeg)

![](_page_7_Picture_3.jpeg)

# 1 生徒アカウントの作成準備~先生・生徒のログイン

# ■生徒のログイン

「生徒アカウントリスト」に記載されたメールアドレス、パスワードでログイン ができる状態になっています。

下記の方法でログインを指示してください。(生徒資料◎ページ)

![](_page_7_Figure_8.jpeg)

![](_page_8_Picture_0.jpeg)

# 教師ツールの基本機能紹介 2

# ■ログイン後の画面

教師アカウントでは、生徒一人一人の学習状況の確認、学習目標の設定、 また宿題やメッセージの配信ができます。

![](_page_8_Picture_67.jpeg)

![](_page_9_Picture_1.jpeg)

# 3 クラスの作成、生徒・先生のクラスへの追加

# ■クラスの作成

アカウント作成時に、弊社でクラスの作成及び生徒のクラス追加まで行いますが、 追加でクラスを作成したい場合は以下の方法で作成ができます。 (※「教える」は教師アカウントのみ表示されます)

![](_page_9_Picture_74.jpeg)

![](_page_10_Picture_2.jpeg)

# 3 クラスの作成、生徒・先生のクラスへの登録・追加

## ■生徒のクラスへの登録・追加

生徒をクラスに登録することで、宿題配信や学習進捗レポートの確認が可能に なります。生徒を登録・追加したい場合は、「クラス管理」の「生徒を追加」から 一括で登録できます。

![](_page_10_Figure_6.jpeg)

![](_page_11_Picture_2.jpeg)

![](_page_11_Picture_3.jpeg)

# 3 クラスの作成、生徒・先生のクラスへの登録・追加

### <u>■クラスに登録された生徒一覧を確認</u>

クラスに登録された生徒は、「クラス管理」タブから以下のように一覧表示され 確認できます。

![](_page_11_Picture_73.jpeg)

更されます。)

![](_page_12_Picture_2.jpeg)

# 3 クラスの作成、生徒・先生のクラスへの登録・追加

# ■先生のクラスへの追加

先生をクラスに登録すると、そのクラスの生徒の学習状況が確認できるようになり ます。自分の他に学習状況を確認してほしい先生を以下の方法で登録してください

![](_page_12_Picture_69.jpeg)

![](_page_13_Picture_0.jpeg)

# STEP2 学習目標の設定~宿題配信

![](_page_13_Picture_47.jpeg)

![](_page_14_Picture_2.jpeg)

![](_page_14_Picture_3.jpeg)

# 1 月次・週次の学習目標(カリキュラム)を設定

### ■クラス設定

#### 月次・週次での生徒の学習目標を設定し、生徒に宿題として配信すること ができます 【手順】

![](_page_14_Picture_83.jpeg)

![](_page_15_Picture_2.jpeg)

![](_page_15_Picture_3.jpeg)

# 1 月次・週次の学習目標(カリキュラム)を設定

### ■生徒の学習目標を決定

月次・週次での生徒の学習目標を設定し、生徒に宿題として配信すること ができます ① 「課題設定」をクリック 【手順】

![](_page_15_Picture_105.jpeg)

![](_page_15_Picture_106.jpeg)

![](_page_16_Picture_2.jpeg)

![](_page_16_Picture_3.jpeg)

# 1|月次・週次の学習目標(カリキュラム)を設定

# ■クラス用コースと動画を設定

月次・週次での生徒の学習目標を設定し、生徒に宿題として配信すること ができます [手順]  $\bigotimes_{\text{Water}}$  $\alpha$ "Water"の検索結果 動画 469 コース 0 ① 「課題設定」をクリック  $\bigcirc$ ④ ● クラスに追加 Water Shortage Q Lesson Plan 1週間ごと ■ 深頸設定 トピック: アカデミック、環境 | ■レベル3 ② 「コース/動画を追加+」をクリック 説明: There are simple steps that people can take to decrease their use of 学習目標期限日 Water **GOVER 0 日曜日, 2月 17, 20190** 動画テキスト: ... Ways to Decrease Our Water Consumption. All over the テスト world, water is becoming scarce ③英語で検索したい単語を入力 クラス開始日 ピ 成績レポート 2019年2月14日 The Importance of Water Q Lesson Plan ○クラスに追加 ■ ライセンス追加 トピック: アカデミック、健康 | ■レベル4 ④左上の+マークから追加したいクラス クラス終了日 説明: Drinking a little more water helps the body in many ways. 2019年4月30日 動画テキスト: ...Some doctors think that you should drink a glass of water を選択  $\bullet$  2  $\bigcirc$ ⑤設定完了 クラス用コース コースを追加 〇 クラス用コースは登録されていません。コースを検索してクラスに追加。 ※動画やコースは動画一覧からも+マー クをクリックし、追加することも可能で クラス用動画 動画を追加O す クラス用動画は登録されていません。動画を検索してクラスに追加。

![](_page_17_Picture_0.jpeg)

![](_page_17_Picture_1.jpeg)

#### 2 単語レベルテストの設定と生徒側画面 ※VPTプラン購入の学校様のみ ご利用可能な機能です。

### ■単語レベルテストの設定

単語レベルテストは140単語・約25分のテストで、1クラスにつき1回実施可能です。 学生の単語レベルを測ることができます。

![](_page_17_Figure_6.jpeg)

![](_page_18_Picture_0.jpeg)

![](_page_18_Picture_1.jpeg)

#### 2 単語レベルテストの設定と生徒側画面 ※VPTプラン購入の学校様のみ ご利用可能な機能です。

# ■単語レベルテスト設定後の生徒画面

生徒側のページには「マイクラス」の「クラス単語」に表示されます。 「単語レベルテスト」を選択するとテストがスタートします。

![](_page_18_Picture_6.jpeg)

![](_page_19_Picture_0.jpeg)

3 単語4技能テストの設定と生徒側画面

※VPTプラン購入の学校様のみ ご利用可能な機能です。

# ■単語4技能テストの設定②

【設定完了画面】

![](_page_19_Picture_90.jpeg)

⑦希望の受講日を入力

⑧生徒がテストを受講出来る時間を設定 ⑨毎週繰り返すのか、

- 1回のテストなのかを選択する
- ⑩(繰り返す場合)終了日を設定し 保存ボタンを押して設定完了です。

【ランクについて】

- ・ステップ⑤で単語範囲を「30」に設定したため、週に30word ずつ出題範囲が広がっていきます。
- ・2週目からは今週の範囲と過去の範囲、両方から出題されます。 (例. 1週目:1-30、2週目:1-60…)

![](_page_20_Picture_0.jpeg)

![](_page_20_Picture_1.jpeg)

3 単語4技能テストの設定と利用方法

※VPTプラン購入の学校様のみ ご利用可能な機能です。

![](_page_20_Figure_4.jpeg)

![](_page_20_Picture_119.jpeg)

![](_page_21_Picture_0.jpeg)

![](_page_21_Picture_1.jpeg)

#### 3 単語4技能テストの設定と生徒側画面 ※VPTプラン購入の学校様のみ ご利用可能な機能です。

#### ■単語テスト設定後の生徒画面

単語レベルテストと同じように、マイクラスの「クラス単語」からアクセスし受講します。 毎週テストの時間になると単語テストが表示されます。

![](_page_21_Figure_5.jpeg)

![](_page_22_Picture_2.jpeg)

![](_page_22_Picture_3.jpeg)

# 2 クラスにお知らせを配信

# ■クラスにお知らせ

# 特定のクラスに一括でお知らせを配信できます 生徒はアプリやクラスページでお知らせを確認可能です。

![](_page_22_Picture_73.jpeg)

![](_page_23_Picture_0.jpeg)

![](_page_23_Picture_2.jpeg)

![](_page_23_Picture_3.jpeg)

# <u>■マイクラスページで確認できること</u>

P14-17で設定した学習目標や宿題、お知らせを生徒はクラスページで確認 できます。またクラス内の順位も確認できます。 【生徒用の画面】

![](_page_23_Picture_79.jpeg)

① 先生から課されている週/月の学習目標と自分の達成率 ② 先生から配信された動画・コース 先生からのお知らせ ③ クラス内のランキングTop5(動画視聴・単語学習・発話練習) ※ランキングを表示したくない場合にはサポートまで連絡 ③ フ フス 20 フフト<br>※ランキングを表示したくない場合<br>④ 先生からのお知らせ

![](_page_24_Picture_0.jpeg)

# STEP3 クラスの学習記録を確認

![](_page_24_Picture_66.jpeg)

![](_page_25_Picture_0.jpeg)

![](_page_25_Picture_2.jpeg)

# 1 学習記録レポートページの基本

![](_page_25_Figure_5.jpeg)

#### クラスの学習記録を確認

# EnglishCentral<sup>®</sup>

#### STEP3

# 2 動画視聴数、学習単語数を確認

②のレポートタイプで視聴動画を選択すると、生徒が視聴した動画を確認で きます。学習単語を選択すると、生徒の学習した単語数を確認できます。

![](_page_26_Figure_5.jpeg)

#### 【手順】

①「成績レポート」をクリック ②「レポートタイプ」で「視聴動画」または「学習単語」を選択 ※"理解度チェックを有効にする"の設定をONにしている場合、全問正解しないと視聴数にカウントされません。 ※動画は途中を飛ばしたり、最後まで見ていない場合は視聴動画数にカウントされないため、「動画を視聴しました」 の画面が出るまで視聴してください。

![](_page_27_Picture_0.jpeg)

![](_page_27_Picture_2.jpeg)

![](_page_27_Picture_3.jpeg)

### 発話セリフレポートでは、生徒氏名の横にあるアイコン「再生」をクリックすると 生徒個々人が視聴した動画や発音した内容を確認することが可能です。 ※「話す」を完了しているセリフのみ確認できます。

![](_page_27_Picture_5.jpeg)

Extemporaneous Speech

![](_page_27_Picture_6.jpeg)

旅行 目的地

![](_page_27_Picture_7.jpeg)

![](_page_27_Picture_8.jpeg)

かっこいいカメレオンの色 アカデミック:科学

![](_page_27_Picture_10.jpeg)

緑(A⁺,A):よくできている 黄(B⁺,B,C⁺,C):できている 赤(D,F):改善が必要

#### コロンビアに行ってみよう

ビジネス・ブレゼン

\* EnglishCentralの集中発話モードでは、生徒たちは特定の選択されたセリフのみを発話するため、一つの動画で獲得される総発話ポイントは減少します。生徒は全セリフ (平均1,000ポイント) を発話する事も動画プレイヤーで設定できま す.

![](_page_27_Picture_88.jpeg)

![](_page_28_Picture_0.jpeg)

### すべての進捗では先生が設定した週次/月次の学習目標に対する各生徒の達成率を 確認することができます。

![](_page_28_Figure_2.jpeg)

![](_page_29_Picture_0.jpeg)

# EnglishCentral<sup>®</sup>

# 5 コースの進捗を確認

### コースの進捗では生徒一人ひとりのコースでの学習進捗状況が確認可能で す。

![](_page_29_Figure_4.jpeg)

![](_page_30_Picture_0.jpeg)

![](_page_30_Picture_2.jpeg)

![](_page_30_Picture_3.jpeg)

6 レッスン受講数を確認

#### レッスン受講数では生徒一人ひとりのマンツーマンレッスン受講状況が確 認可能です。

![](_page_30_Figure_6.jpeg)

![](_page_31_Picture_0.jpeg)

【生徒の結果画面】

単語クイズ 単語を見る

![](_page_31_Picture_1.jpeg)

# ■単語レベルテストの成績確認方法

#### 結果は教師ツールのレポートから確認出来ます。 di Congratulations! マイクラス > EnglishCentral 英語で検索  $\alpha$ 動画 コース 単語 教える A ロゴキアップロード  $\equiv$   $\bullet$  Class 1  $\rightarrow$   $\leftrightarrow$   $\rightarrow$   $\rightarrow$ アクション 成績レポート AILT O O isto セクション レポートタイプ 単語レベルテスト▼ ページサイズ 20▼ ■ クラス管理 140単語中67単語 正解しました ■ 課題設定 名前 ● 印刷 ■ エクスポート ピ 成績レポート Set A List \* あなたにお勧めの動画レベルは... レベルの初級 コース Set A List 牛徒1 48%, L/CJL 1, JA 視聴動画 2021年2日10日 (Friday) 学習単語数 歴語レベルテストの進捗無し 単語レベルテスト 生徒2 単語4持能テスト 発話セリフ数(経済し 単語レベルテストの進捗無し 细) 生徒3 不正解の単語を復習する

![](_page_31_Picture_4.jpeg)

![](_page_32_Picture_0.jpeg)

![](_page_32_Picture_1.jpeg)

# 7 単語レベルテスト・単語4技能テストの成績を確認

※VPTプラン購入の学校様のみご利用可能な機能

#### ■単語4技能テストの成績確認方法 教師ツールから毎週の成績を確認出来ます。

【生徒の結果画面】

![](_page_32_Figure_6.jpeg)

【手順】

①「成績レポート」から「単語4技能テスト」へアクセス ② テスト結果とテストにかかった時間が表示されます。

※VPTプラン購入の学校様のみ ご利用可能な機能です。

![](_page_33_Picture_0.jpeg)

①「レポートタイプ」でダウンロードしたいファイルを選択 ②「エクスポート」をクリックしていただきますとダウンロードが開始されます。

![](_page_34_Picture_0.jpeg)

# STEP4 学習の仕方 「見る→学ぶ→話す→GoLive!」

![](_page_34_Picture_75.jpeg)

![](_page_35_Picture_0.jpeg)

![](_page_35_Picture_1.jpeg)

#### 動画の選び方 トピック・レベル分けされた動画の中から、自分に合った動画を選びましょう。

![](_page_35_Picture_3.jpeg)

![](_page_36_Picture_0.jpeg)

:完了

完了

![](_page_36_Picture_1.jpeg)

#### マイ動画について(PC) 学習中または学習完了した動画の履歴を確認できます。

![](_page_36_Picture_3.jpeg)

- ① 動画→マイ動画を選択<br>② 全ての学習状況から学習中または学習完了の動画を選択し表示 ② 全ての学習状況から学習中または学習完了の<br>③ お気に入りに登録した動画の一覧を表示
- 

![](_page_37_Picture_0.jpeg)

![](_page_37_Picture_1.jpeg)

# マイ動画について(スマホ)

学習中または学習完了した動画の履歴を確認できます。

![](_page_37_Figure_4.jpeg)

①画面下部の「動画」マークをタップ ②興味があるトピックを選択(右側にスクロールをするとトピックが表示されます) マイ動画から学習中の動画やお気に入りの動画を選んで見ることも可能 ※ Androidをご利用の方は左上のメニューボタンから「動画」をお選びください。

![](_page_38_Picture_0.jpeg)

![](_page_38_Picture_1.jpeg)

# コース・マイコースについて(PC)

興味のあるトピックから自分に合ったコースを選びましょう。 マイコースでは、学習中・学習が完了した動画を確認出来ます。

![](_page_38_Picture_4.jpeg)

① 自分が興味のあるトピックからコースを探し、選択 ② 「マイコース」をクリックし、全ての学習状況から学習中または学習完了した コースを表示 【確認できること】

![](_page_39_Picture_0.jpeg)

![](_page_39_Picture_1.jpeg)

# コース・マイコースについて (スマホ)

![](_page_39_Picture_44.jpeg)

① 画面下部の「コース」をタップ ② 好きなトピックを選択(右側にスクロールをするとトピックが表示されます) またはマイコースから学習中・学習完了のコースを選択することも可能です。 ※Androidをご利用の方は左上のメニューボタンから「コース」をお選びください。

![](_page_40_Picture_0.jpeg)

# 「見る」「学ぶ」「話す」基本機能について

# **【PC】 スマホ】** こうしょう しょうしょう しょうしょく しょうしょう しょうしょう

![](_page_40_Picture_31.jpeg)

![](_page_40_Figure_4.jpeg)

![](_page_41_Picture_0.jpeg)

# 2 「見る」の使い方(PC) STEP4

「見る」では動画をリスニングして、内容や単語を学習します。 わからない単語が出てきたら、クリックして意味を確認しましょう。

![](_page_41_Picture_60.jpeg)

①わからない単語をクリックして意味を確認 ②♡お気に入りをクリックして、単語が自分の単語リストに登録 ③早くて聞き取れない場合は、スロー再生でもう一度リスニング ④字幕のON/OFF可能。リスニングをしっかり学習したい場合は字幕を消してリスニング

![](_page_42_Picture_0.jpeg)

# 2 | 「見る」の使い方(スマホ) STEP4

「見る」では動画をリスニングして、内容や単語を学習します。 わからない単語が出てきたら、クリックして意味を確認しましょう。

![](_page_42_Figure_3.jpeg)

①わからない単語をタップして意味を確認 ②♡お気に入りをタップして、単語を単語リストの「お気に入り単語」に登録 ③早くて聞き取れない場合は、スロー再生 ● でもうー度リスニング ④字幕のON/OFF可能。リスニングをしっかり学習した場合は字幕を消してリスニング 【学習方法】

![](_page_43_Picture_0.jpeg)

# 3 | 「学ぶ」の使い方(PC) | STEP4

「学ぶ」では、単語クイズで単語の聞き取りとスペルを学習します。

![](_page_43_Picture_3.jpeg)

【学習方法】

【学習方法】<br>① 学ぶをクリックすると「単語選択」画面が表示。学習したい単語をクリックしてクイズを開始 ① 学ぶをクリックすると「単語選択」画面が表<mark>示</mark><br>② リスニングして、空欄の単語をタイピング ② リスニングして、空欄の単語をタイピング<br>③ 聞き取れない場合は、スロー再生でもう一度トライ

![](_page_44_Picture_0.jpeg)

![](_page_44_Picture_1.jpeg)

「学ぶ」では、単語クイズで単語の聞き取りとスペルを学習します。

![](_page_44_Figure_3.jpeg)

【学習方法】

① 学ぶをタップすると単語を選択する画面が表示される。 ② 学習したい単語にチェックを入れて、「〇単語を学ぶ」をタップ ③ リスニングして、空欄の単語をタイピング※ スロー再生機能はPCでのみ利用可能。

![](_page_45_Picture_0.jpeg)

# 4 「話す」の使い方(PC)

# 「話す」では、動画のセリフを自分でスピーキングします。発音フィー ドバックで発音を確認します。100点目指して何度も練習しましょう。

![](_page_45_Picture_58.jpeg)

### ① マイクのアイコンをクリックし、自分の発音を録音 ② 右上に表示される自分の発音の点数を確認(満点=100点) ② 右上に表示される自分の発音の点数を確認(満点=100点)<br>③ 字幕が「<mark>緑</mark>=よくできている」「<mark>黄</mark>=まぁまぁ」「<mark>赤</mark>=頑張ろう」の色別で表示 ③ 字幕が「<mark>緑</mark>=よくできている」「<mark>黄</mark>=まぁまぁ」「<mark>赤</mark>=頑張ろう」の色別で表<br>④ 赤または黄の単語をクリックして、どの発音がうまくできていないか確認 ※発音記号に矢印をあわせると各発音の音が確認可能

![](_page_46_Picture_0.jpeg)

# 4 「話す」の使い方(スマホ) STEP4

「話す」では、動画のセリフを自分でスピーキングします。発音フィー ドバックで発音を確認します。100点目指して何度も練習しましょう。

![](_page_46_Figure_3.jpeg)

![](_page_46_Figure_4.jpeg)

![](_page_47_Picture_0.jpeg)

# 5 「GoLive!」の使い方

# ■GoLive!とは?

Skypeを使って、講師と話す1対1の英会話レッスンです。(1回25分) レッスン内容は2パターンから選べます。どちらのレッスンかは予約時 に選択します。

GoLive! レッスンのパターン

![](_page_47_Picture_76.jpeg)

![](_page_48_Picture_0.jpeg)

![](_page_48_Picture_1.jpeg)

# ■レッスンを予約する①

# 下記の手順に従って、レッスンを予約しましょう

![](_page_48_Picture_55.jpeg)

### 【手順】

- ① GoLive! をクリック
- ②「レッスンを予約する」をクリック
- ③ レッスントピックを選択する画面で、話したい内容の動画またはフリートークを選択後 「進む」をクリック

![](_page_49_Picture_0.jpeg)

![](_page_49_Picture_1.jpeg)

# ■レッスンを予約する②

# 下記の手順に従って、レッスンを予約しましょう

![](_page_49_Figure_4.jpeg)

#### 【手順】

④レッスンを受講したい日にちと時間を選んで「進む」をクリック ⑤希望の講師(特に希望がない場合はおまかせ講師)を選んで「進む」をクリック ⑥レッスン内容を確認し、「予約する」をクリックして予約完了

![](_page_50_Picture_0.jpeg)

# 「GoLive!」の使い方 5 <mark>STEP4</mark><br>■ GoLive!レッスン受講までの流れ<br>■ GoLive!レッスン受講までの流れ<br><sup>予約ができたら、レッスンまで下記の</sup> STEP4

予約ができたら、レッスンまで下記の方法でレッスンを受けましょう

![](_page_50_Figure_4.jpeg)

② レッスン開始<br>③ レッスン後に届くレポートで復習

![](_page_51_Picture_0.jpeg)

![](_page_51_Picture_1.jpeg)

![](_page_51_Picture_50.jpeg)

GoLive!レッスン

![](_page_51_Picture_51.jpeg)

レッスン時間の5分前になったらレッスンにアクセス出来ます

![](_page_51_Picture_7.jpeg)

![](_page_52_Picture_0.jpeg)

# 「GoLive!」の使い方(Zoomの場合) 5 STEP4

# ■Zoomでのレッスン受講方法 (PC) 2

![](_page_52_Figure_3.jpeg)

![](_page_53_Picture_0.jpeg)

# 「GoLive!」の使い方(Zoomの場合) 5 STEP4

![](_page_53_Picture_2.jpeg)

#### 【受講方法】

①Zoomアプリインストール後、レッスン5分前になったらEnglishCentralアプリにログインして、 GoLive!のページを開き、該当レッスンをタップ ②「レッスンを開始」ボタンをタップ ③Zoomアプリでレッスンルームが開かれ、講師が参加を許可しレッスンが開始するまで待機 ※学習テキストは講師の画面共有またはEnglishCentralアプリ、Safari等のブラウザから確認可能

![](_page_54_Picture_0.jpeg)

![](_page_54_Picture_63.jpeg)

【手順】

**STFP4** 

①画面上部の「GoLive!」をクリック ② レッスンの評価をクリックして講師を評価する ③「レッスンレポートを見る」からレポートを確認して復習 ④「録音を再生」でレッスン中の音声を確認 ※レポートでは、間違っていた発音や文法、単語、学習におすすめの動画が確認できます。

![](_page_55_Picture_0.jpeg)

# 「GoLive!」の使い方 5 STEP4

# ■GoLive!レポートの確認方法 (スマホ)

![](_page_55_Figure_3.jpeg)

<sup>①</sup>GoLive!を開く ※iOSの場合は画面下部、Androidの場合は左上のメニューから選択 ①<br>①GoLive!を開く ※iOSの場合は画面下部<br>② レポートを見たいレッスンをタップ

③「レッスンレポートを見る」からレポートを確認

② レポートを見たいレッスンをタップ<br>③「レッスンレポートを見る」からレポートを確認<br>④ 「再生」でレッスン中の音声を確認(ダウンロードボタンで音声のダウンロードも可能) ※レポートでは、間違っていた発音や文法、単語、学習におすすめの動画が確認、ダウンロードボタンで音声の ダウンロードが可能

![](_page_56_Picture_0.jpeg)

# 6 単語学習について(単語クイズ・PC) STEP4

# 単語リスト・クイズモードなどを選んで学習することができます。

![](_page_56_Picture_31.jpeg)

② クイズのモードを選択できます。③1回のクイズの問題数も設定できます。 ④ 学習目標に応じた単語リストの追加も可能です(基礎単語、TOEIC等)

![](_page_57_Picture_0.jpeg)

# 単語学習について(単語を見る・PC) 6 STEP4

# 動画で学習をした単語、レベルアップに必要な単語、目的別学習単語な どを管理することができます。

![](_page_57_Picture_80.jpeg)

①「単語」を見る選択 ①「単語」を見る選択<br>② クイズを行う単語リストを選択できます ③こちらのボタンからもクイズを開始できます ② クイズを行う単語リストを選択できます ③こちらのボタンからもクイズを<br>④ 不正解やお気に入りなどについては、こちらにアイコンで表示されます 【マイ単語クイズ確認手順】

![](_page_58_Picture_0.jpeg)

# 単語学習について(単語クイズ・スマホ) 6 STEP4

単語リスト・クイズモードなどを選んで学習することができます。

![](_page_58_Figure_3.jpeg)

①「単語クイズ」を選択 ①「単語クイズ」を選択<br>② 単語クイズをするリストを選ぶ。③出題形式を選択する ② 単語クイズをするリストを選ぶ。③出題形式を選択する<br>④ アイテム数(出題数)を選択し、「クイズ開始」をタップ

![](_page_59_Picture_0.jpeg)

# 単語学習について(単語を見る・スマホ) 6 STEP4

![](_page_59_Picture_2.jpeg)

【単語を見るからクイズをする方法】

①「単語」を見る選択

①「単語」を見る選択<br>①「単語」を見る選択<br>② クイズを行う単語リストを選択できます。③こちらのボタンからもクイズを開始できます ② クイズを行う単語リストを選択できます。③こちらのボタンからもクイズを<br>④ 不正解やお気に入りなどについては、こちらにアイコンで表示されます

![](_page_60_Picture_0.jpeg)

![](_page_60_Figure_2.jpeg)

①クラス単語から「単語レベルテスト」にアクセスしてください。

②クリック/タップ後、すぐにスタートします。

不正解の準装を掲載する

1回20問のテストが7回繰り返され、140問出題されます。 ③レベル結果の画面が出たら終了です。

![](_page_61_Picture_0.jpeg)

![](_page_61_Picture_35.jpeg)

①マイクラスのクラス用単語にアクセスしてください。

②ステータスが「開始」になっているテストをタップすればテストがすぐスタートします

![](_page_62_Picture_0.jpeg)

単語4技能テスト(VPT)の受講方法 ご利用可能な機能です。 8

※VPTプラン購入の学校様のみ

マイクラスの「クラス単語」から単語テストを受講しましょう。

![](_page_62_Figure_5.jpeg)

【ステータスについて】

- ・開始:テスト受講可能のテスト
- ・予約中:今後実施予定のテスト
- ・期限切れ:テスト期間が終了したテスト
- ・完了:受講済みのテスト スコアが%で表示されます。

※先生が設定した時間外にはテストを受講出来ません。 毎週テストがある場合は、何曜日の何時に受講できるの か受講期間を事前に確認することをおすすめします。